\*인터넷 연결확인은 공유기에 연결된 한 대의 PC 에서만 설정하시면 됩니다

1. 인터넷 익스플로러/ 크롬 / 사파리 등을 실행하여 주소창에 **[http://192.168.200.254](http://192.168.200.254/)** 를 입 력하여 접속합니다.

■ 日 <mark>■</mark> AP setup  $\times$  +  $\sim$  $\begin{array}{ccccccccc} \leftarrow & \rightarrow & \circlearrowright & \circledast & \circledast \end{array}$ 192.168.200.254/login.htm

**[사용자 계정]**의 기본은 "admin"이며,

**[사용자 암호]**의 기본은 "admin2016\*!%"이다.

**[특수문자]**는 매번 다르게 나타나기 때문에 나타나는 데로 입력하고 로그인을 하며, 특수 문자가 확실하지 않을 때는

**[새로 고침]**을 하여 변경된 특수문자로 입력하면 된다.

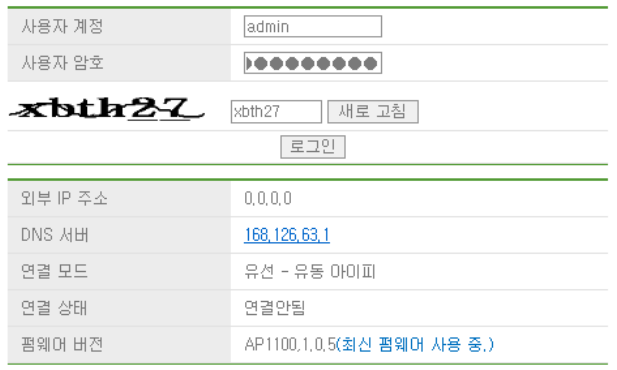

## 전원 LED 설정

사용자는 공유기의 LED 사용을 제한적으로 설정할 수 있다.

## **[특수기능]** -> **[LED 설정]**

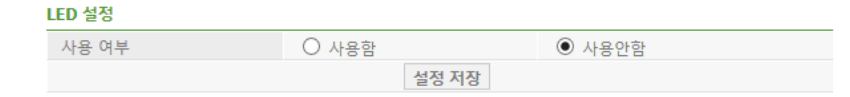

그러나 LED 를 사용하거나, 사용하더라도 제한적으로 사용하고자 할 경우에는 "사용함"으로 설정하고 꺼짐 시간 설정을 할 수도 있다.

따라서 저녁 8 시부터 오전 9 시까지는 LED 가 꺼져 있는 상태가 되며, 그 외 시간에는 항상 ON 상태를 유지하고자 할 경우에는 아래와 같이 설정한다

LED 설정

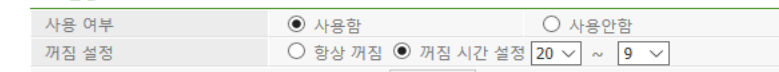

기본값은 "사용함"으로 설정되어 있다. 현재시간은 "10-1 시스템 시간 설정"에서 확인할 수 있다